# **Devolução por Cupom sem Vendedor**

#### **Informações do Documento**

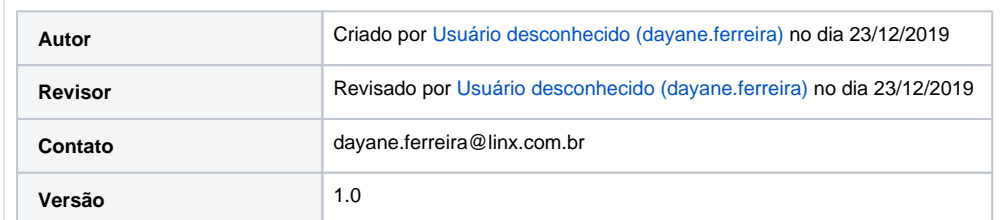

### **Objetivo**

Orientar o usuário a realizar a devolução por cumpom que não possui um vendedor.

# Pré-Requisitos

**1.** N/A.

Procedimentos

**1.** Acesse o link: [http://150.136.245.162:9091/nome\\_cliente/sair.do;](http://150.136.245.162:9091/berlanda/sair.do)

**2.** Insira os seus dados de acesso: **Usuário** e **Senha**;

**3.** Clicar em **CONECTAR**;

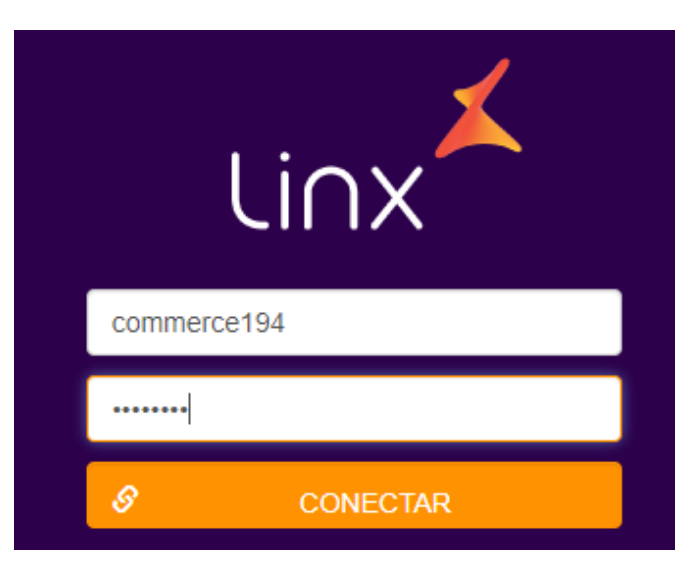

**4.** Irá apresentar a tela principal;

Venda Sobre

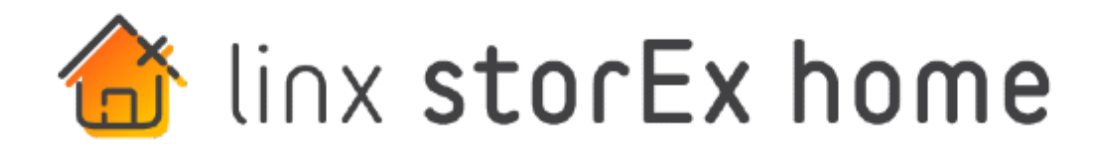

# Você quer, tá aqui.

**5.** A devolução de cliente pode ser realizada através **Cupom Fiscal**;

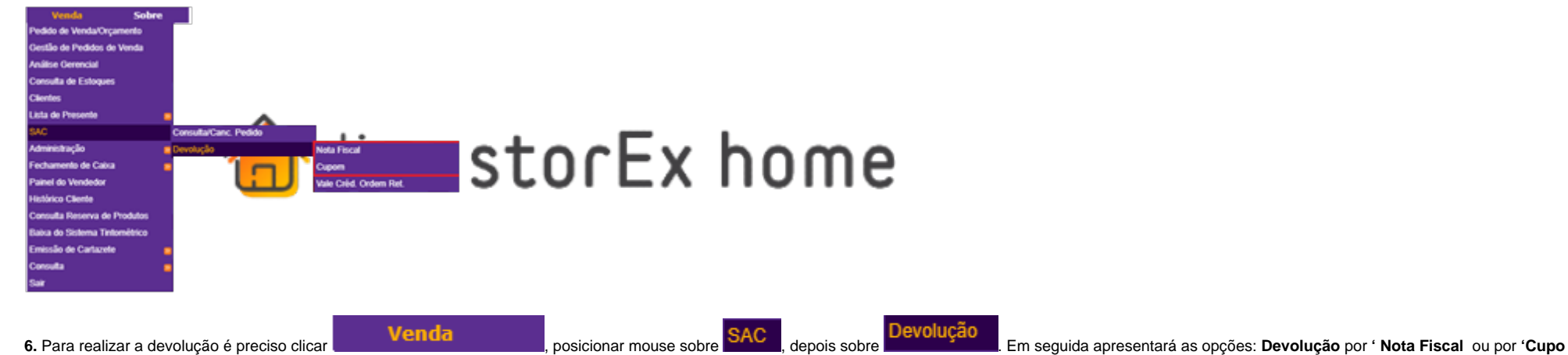

**m';**

**7.** Ao clicar **Devolução** por **Cupom Fiscal**, irá apresentar a tela onde precisará digitar os dados do cupom;

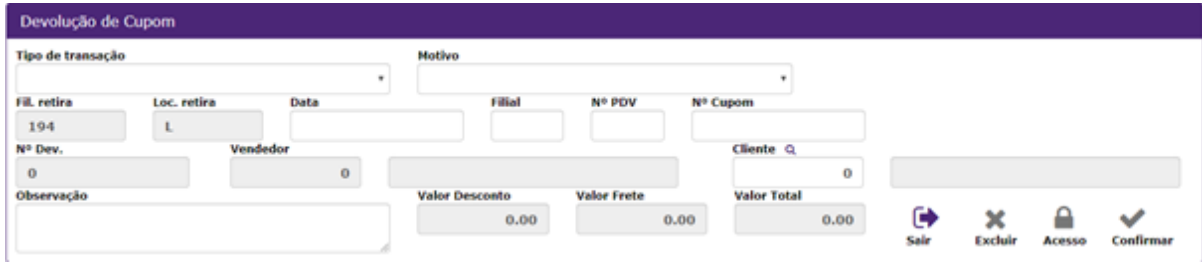

**8.** O colaborador terá que preencher os campos obrigatórios:

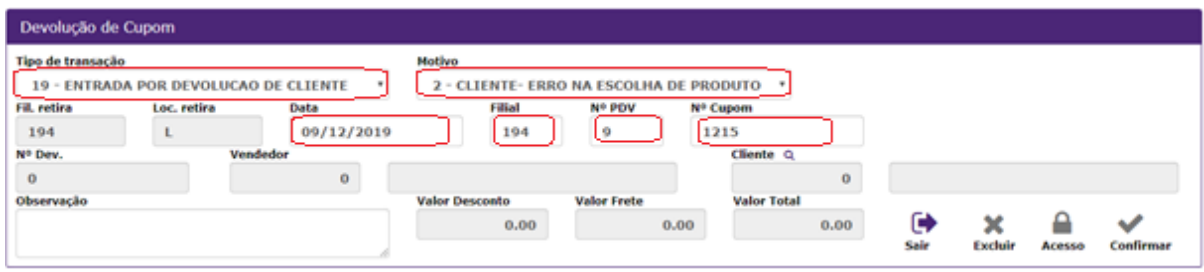

**9.** Ao digitar os dados obrigatórios para devolução é preciso pressionar '**Enter**' Teclado;

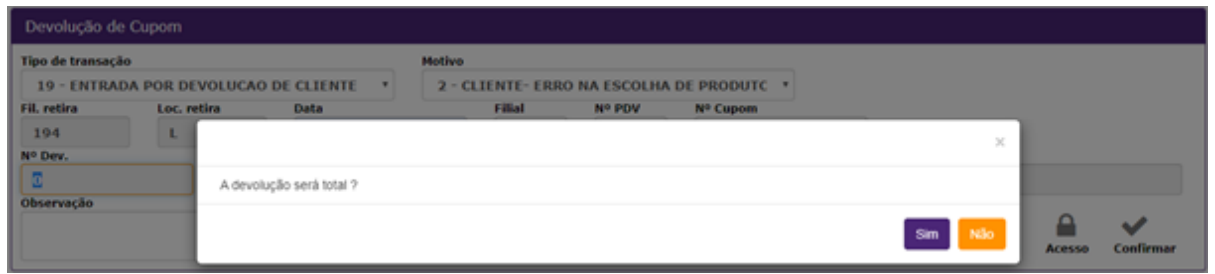

**10.** Irá apresentar: **A devolução será total?**;

sim<sup>1</sup>

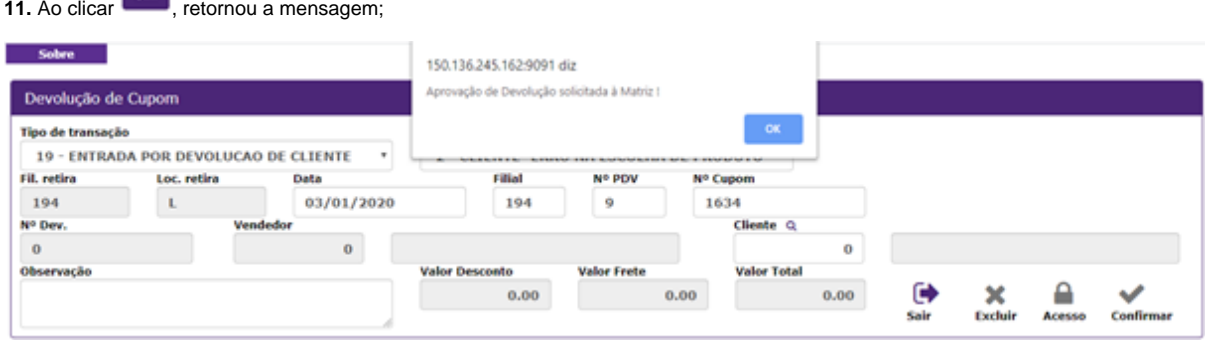

# **Observação**

Se a devolução cair nas regras que precisa de autorização da cliente, será apresentado esta mensagem: \* Fluxo devolução nome\_cliente\*

Aguardar retorna da Matriz para liberar ou não.

### **12.** Ao tentar gerar a devolução novamente, irá apresentar;

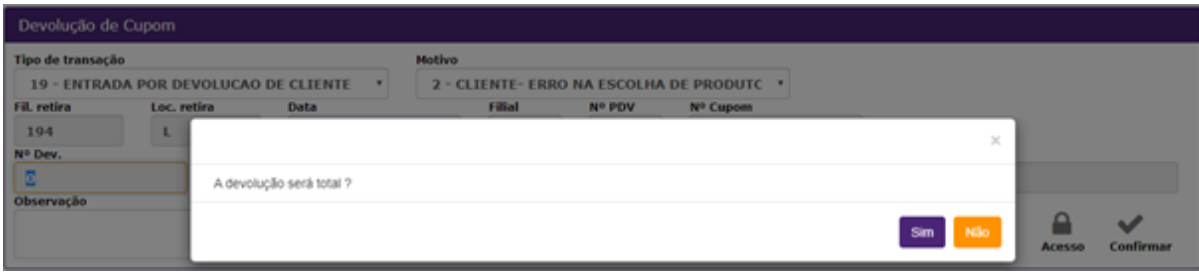

**13.** Irá apresentar: **A devolução será total?;**

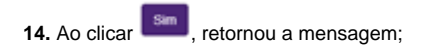

### **15.** 2° mensagem: **Devolução aguardando aprovação**!;

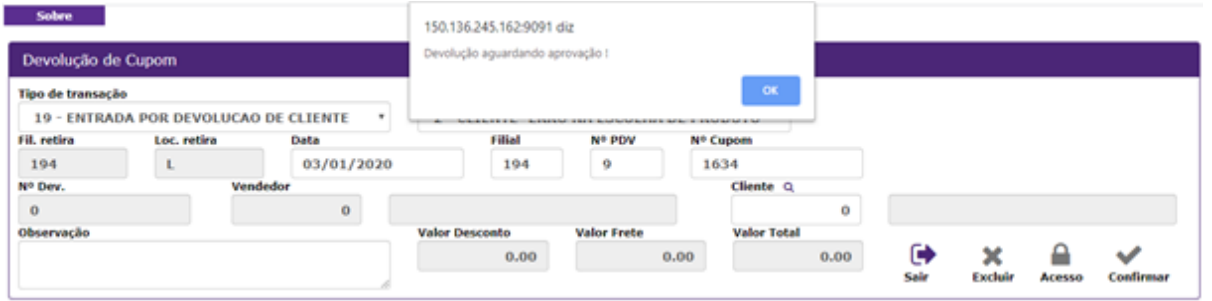

**16.** Ao tentar gerar a devolução novamente, apresentou os dados do cupom para realizar a devolução;

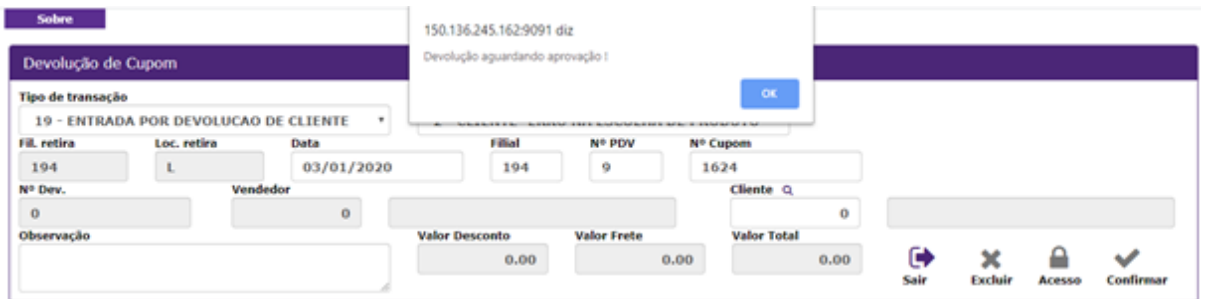

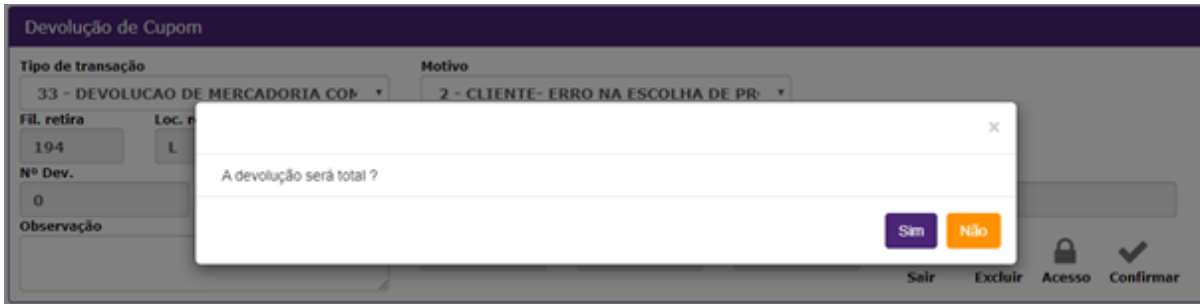

**17.** Ao clicar **exa dinto dinte intervalsa de la cuer** dizer que foi liberado para gerar a devolução;

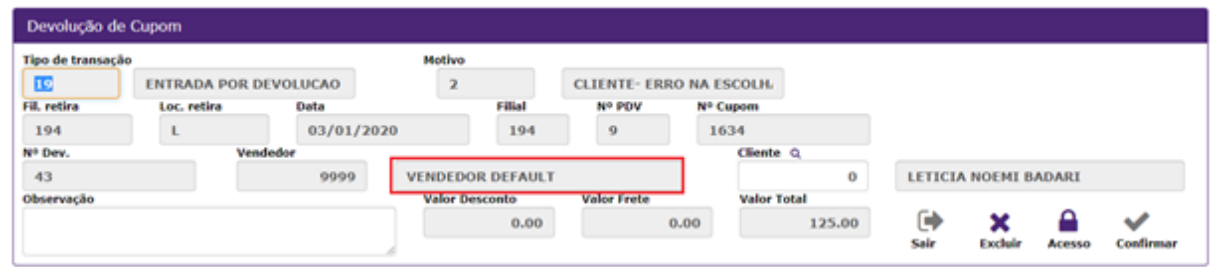

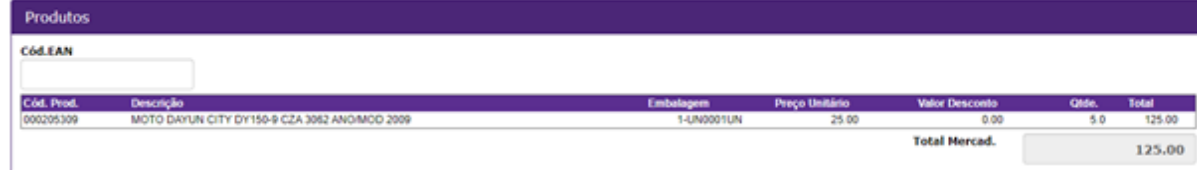

**18.** Porém, verifique que apresenta sem dados do vendedor e sem cliente acima;

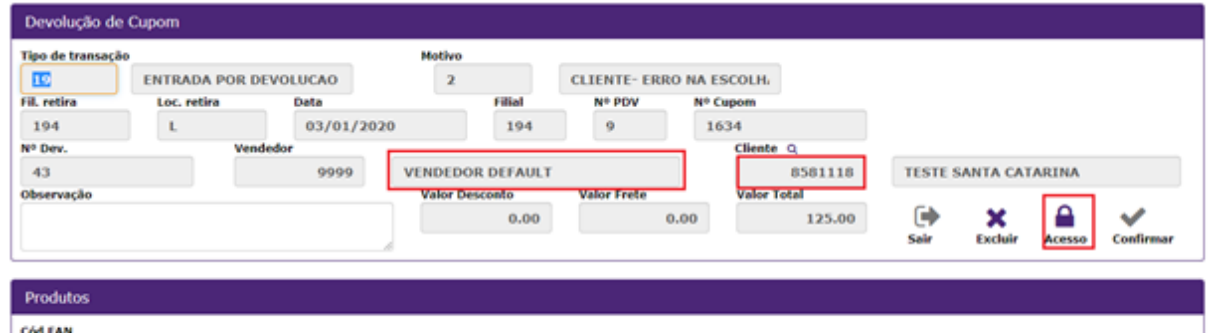

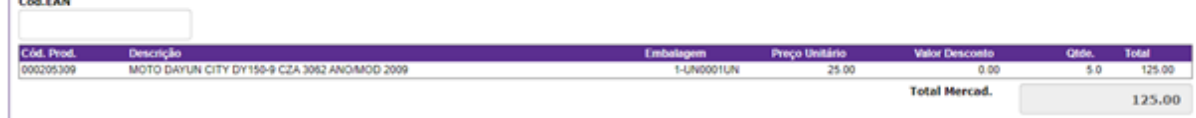

19. Após preencher os campos, clicar **Acesso**;

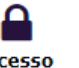

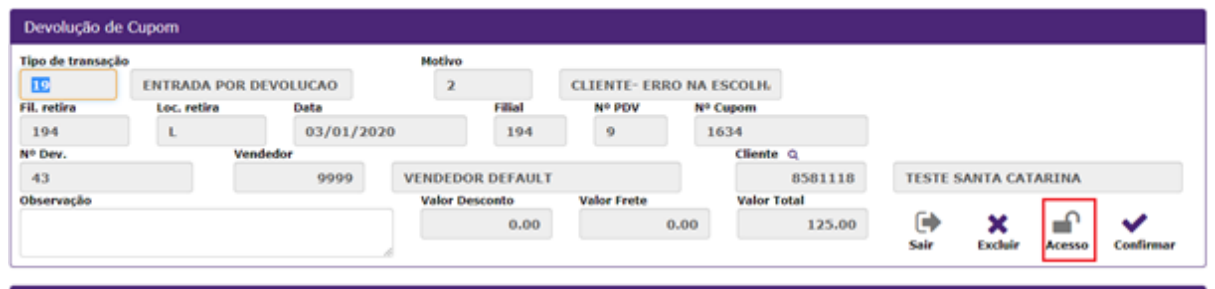

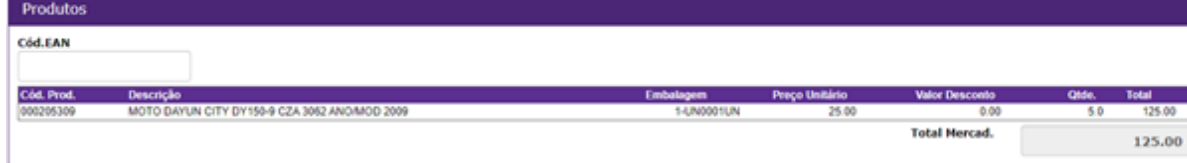

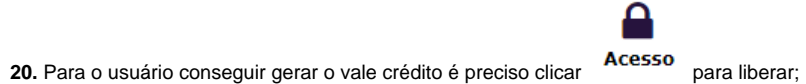

**21.** Ao clicar irá solicitar usuário e senha**;**

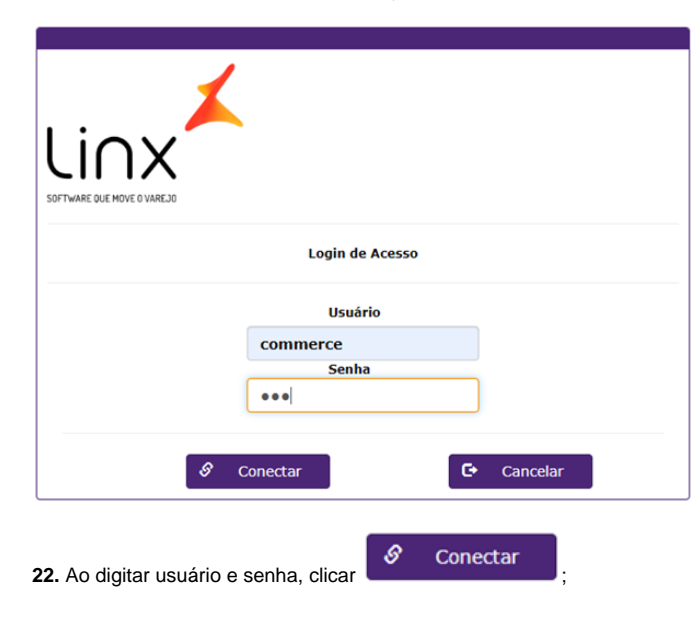

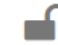

**23.** Verifique que o acesso foi liberado,

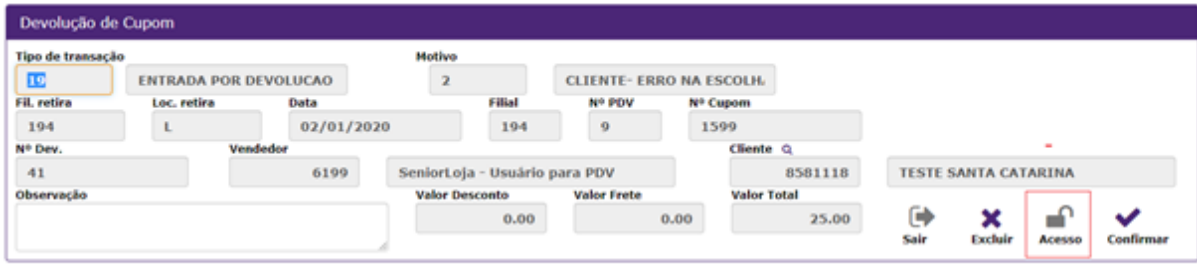

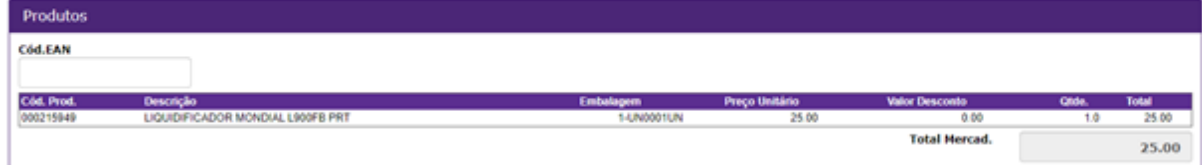

**24.** Verifique que apresenta a **Qtde a Devolver**: 5 total;

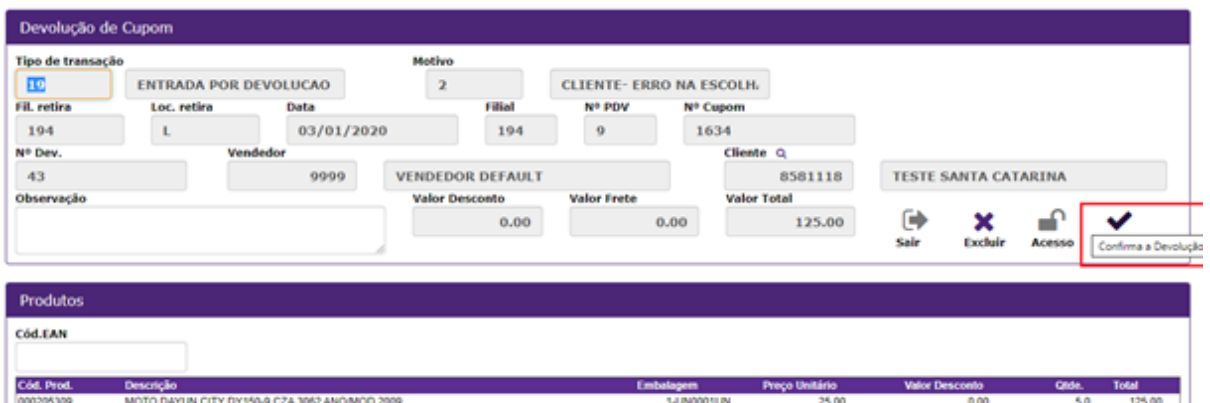

**Total Mercad.** 

125.00

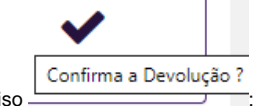

**25.** Para confirmar a devolução é preciso ;

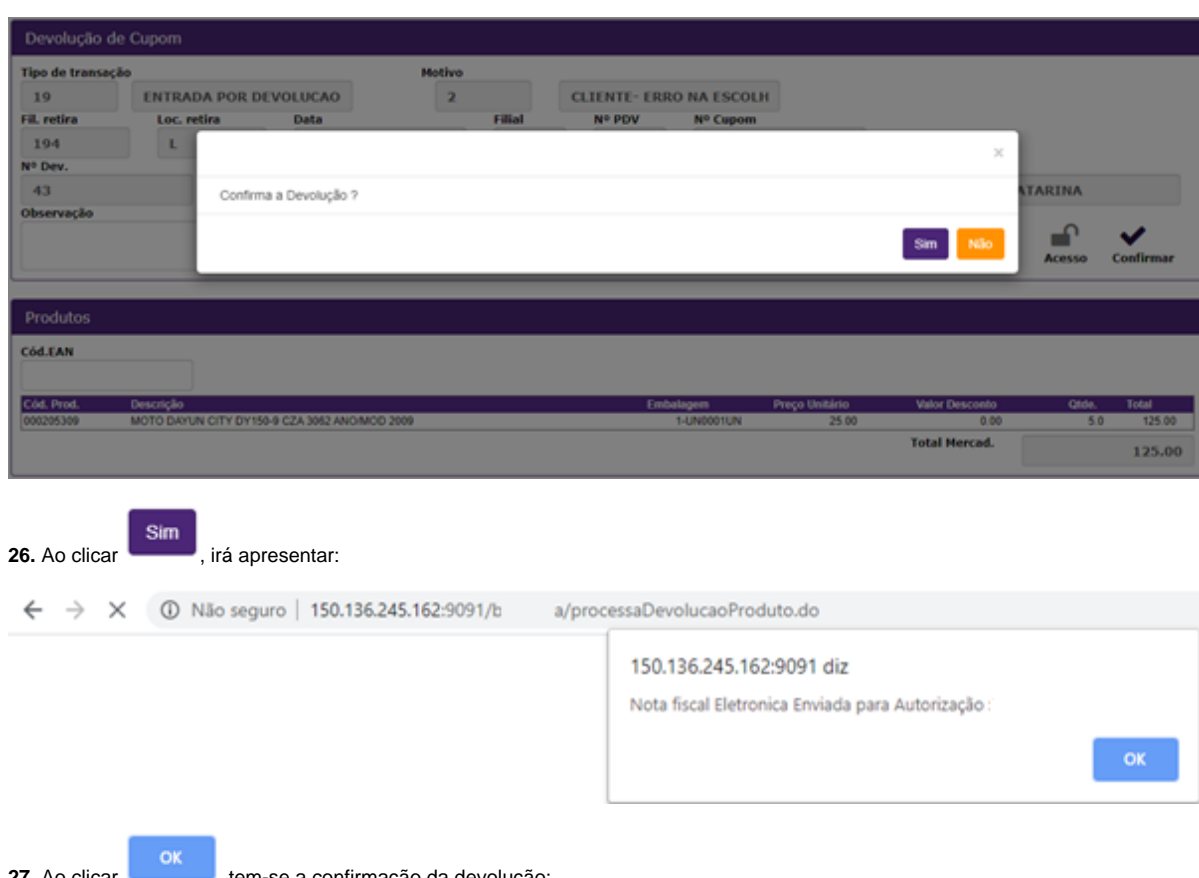

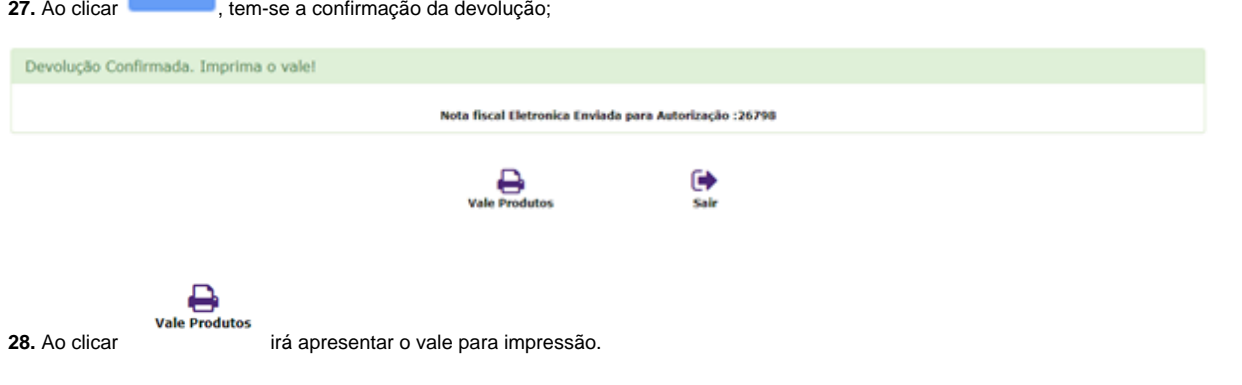

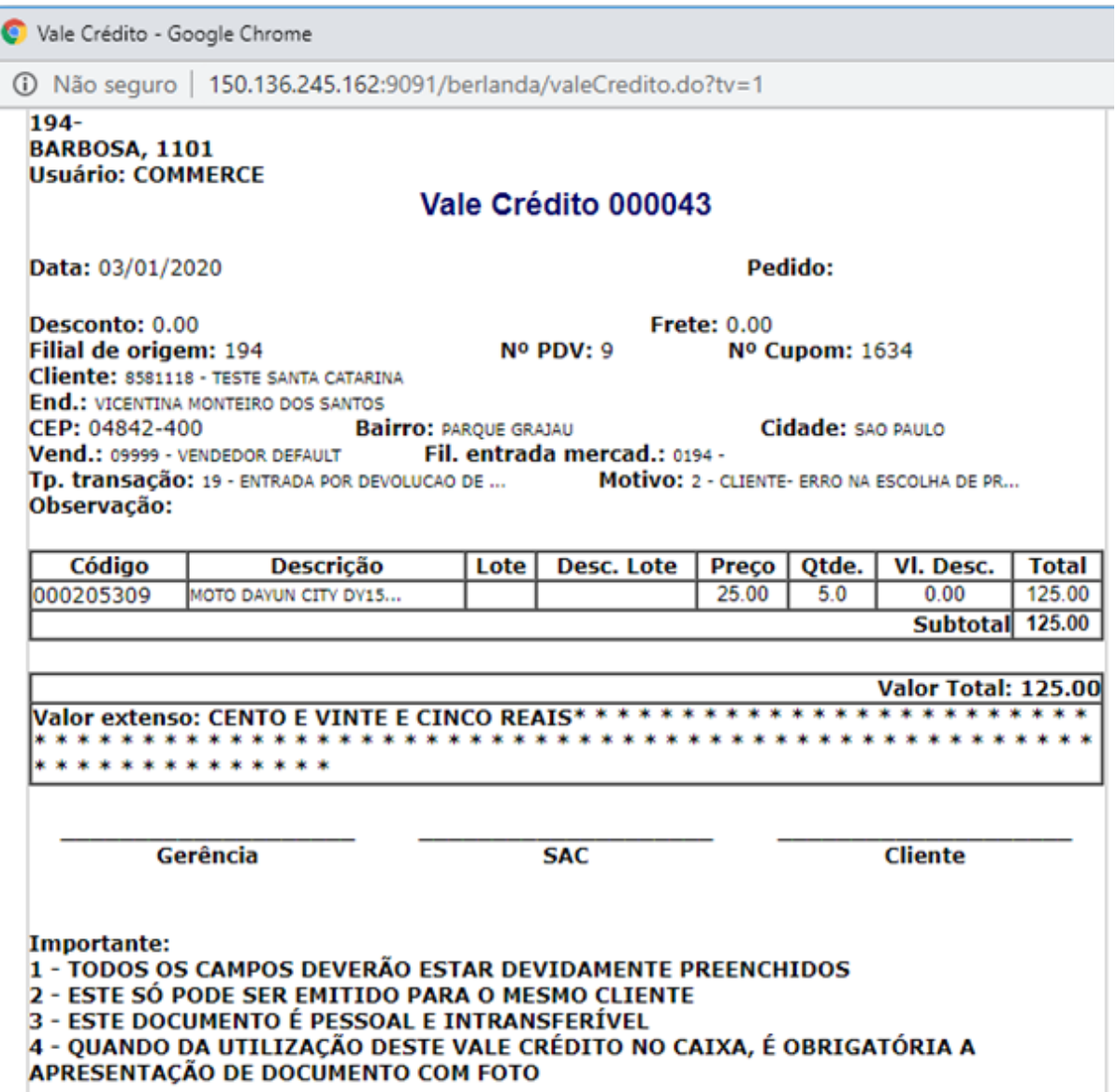